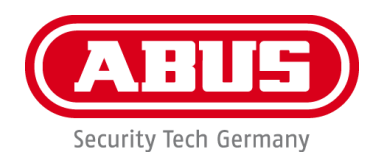

# **PPDF16000 / PPDF18000 PPDF14520 / PPDF14520W**

Vigtige henvisninger og FAQs vedrørende dette produkt og andre produkter findes på internetsiden [www.abus.com](http://www.abus.com/)

Version 1.2

*Dansk oversættelse af den originale tyske betjeningsvejledning. Opbevares til fremtidig anvendelse!*

CE

#### **Indledning**

Kære kunde

Tak, fordi du har valgt at købe dette produkt.

**Hermed erklærer ABUS Security-Center, at produkterne PPDF16000 og PPDF14520 er i overensstemmelse med RED-direktivet 2014/53/EU. Udstyret opfylder desuden kravene i følgende EU-direktiver: EMC-direktiv 2014/30/EU samt RoHS-direktiv 2011/65/EU. Den fulde tekst fra EU-overensstemmelseserklæringen findes på følgende internetadresser:** 

**[www.abus.com/product/PPDF16000](http://www.abus.com/product/PPDF16000) www.abus.com/product/PPDF18000 [www.abus.com/product/PPDF14520](http://www.abus.com/product/PPDF14520) www.abus.com/product/PPDF14520W**

For at kunne bibeholde denne tilstand og sikre en ufarlig drift skal du som bruger følge denne betieningsveiledning!

Læs hele betjeningsvejledningen igennem før idriftsættelsen af produktet, og overhold alle betjeningsog sikkerhedshenvisninger!

**Alle indeholdte firmanavne og produktbetegnelser er varemærker, der tilhører den pågældende ejer. Alle rettigheder forbeholdes.**

**I tilfælde af spørgsmål bedes du henvende dig til din installatør eller forhandler!**

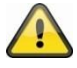

Datalagringen er underlagt de nationale retningslinjer om beskyttelse af persondata.

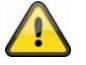

#### **Advarselshenvisning iht. § 201 StGB:**

Den, der uden tilladelse optager en anden persons ikke-offentligt fremsatte udtalelse på et lydmedium og anvender en optagelse, der er fremstillet på denne måde, eller lader tredjeperson få adgang til den, kan straffes med frihedsstraf eller bøde!

Den, der uden tilladelse aflytter en anden persons ikke-offentligt fremsatte udtalelse, der ikke er tiltænkt vedkommende, med et lytteapparat eller offentligt gengiver en anden persons optagede eller aflyttede ikke-offentligt fremsatte udtalelse ordret eller det væsentlige indhold heraf, kan også straffes.

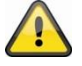

#### **Ansvarsfritagelse**

Denne betjeningsvejledning er udarbejdet meget omhyggeligt. Hvis du alligevel finder udeladelser eller unøjagtigheder, bedes du meddele os dette skriftligt på den ovenfor anførte adresse.

ABUS Security-Center GmbH påtager sig intet ansvar for tekniske og typografiske fejl og forbeholder sig retten til på ethvert tidspunkt uden forudgående varsel at ændre produktet og betjeningsvejledningerne.

ABUS Security-Center er ikke ansvarlig for direkte og indirekte følgeskader, der opstår i forbindelse med dette produkts udstyr, funktion og anvendelse. Der gælder ingen garanti for indholdet i dette dokument.

# Indhold

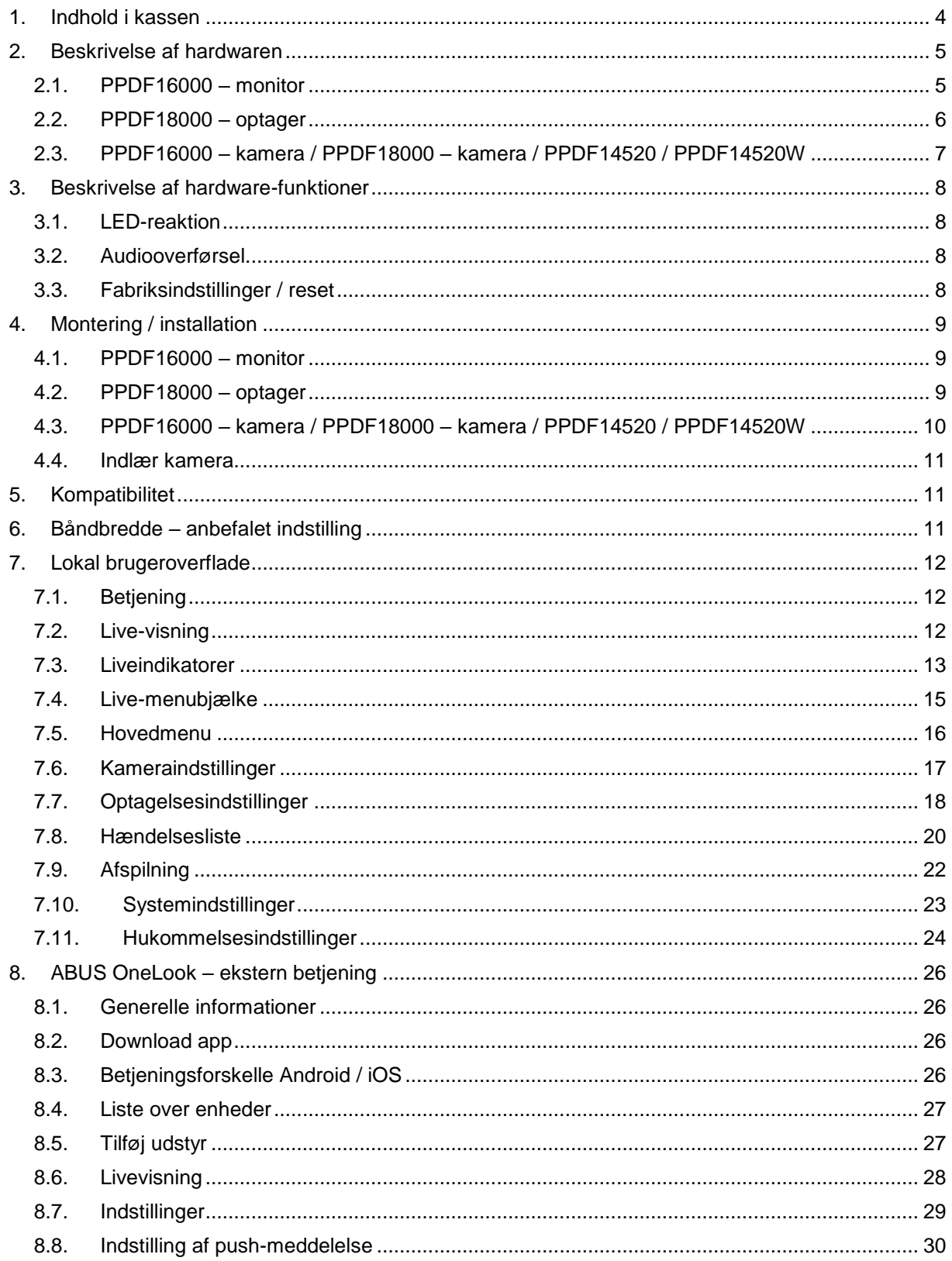

# **1. Indhold i kassen**

#### **PPDF16000**

- 7'' monitor
- Strømforsyning, 5 V DC / 3A (EU, UK)
- **E** Strømforsyning,  $5 \vee DC / 1, 5 \wedge (EU, UK)$
- Antenne
- Netværkskabel
- Trådløst udendørskamera
- Vægbeslag
- Monteringsmateriale
- Kvikguide

#### **PPDF18000**

- Optagere
- **E** Strømforsyning, 12 V DC / 2 A (EU, UK)
- **E** Strømforsyning, 5 V DC / 1,5 A (EU, UK)
- **Antenne**
- Netværkskabel
- HDMI-kabel
- Mus
- Trådløst udendørskamera
- Vægbeslag
- Monteringsmateriale
- Kvikguide

#### **PPDF14520**

- Trådløst udendørskamera
- Strømforsyning, 5 V DC / 1,5 A (EU, UK)<br>■ Antenne
- Antenne<br>■ Vægbesl
- Vægbeslag<br>■ Monteringsr
- **■** Monteringsmateriale
- **Kvikguide**

#### **PPDF14520W**

- Trådløst udendørskamera
- **E** Strømforsyning, 5 V DC / 1,5 A (EU, UK)
- Antenne
- Vægbeslag
- Monteringsmateriale
- Kvikguide

# **2. Beskrivelse af hardwaren**

# **2.1. PPDF16000 – monitor**

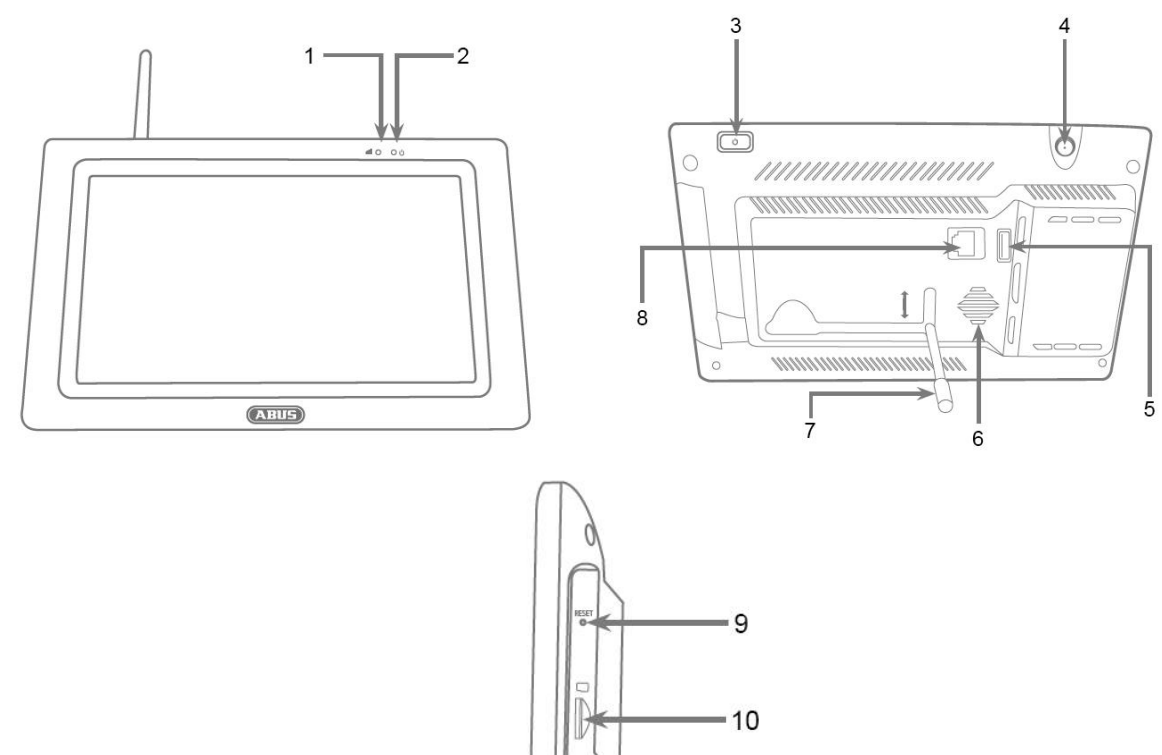

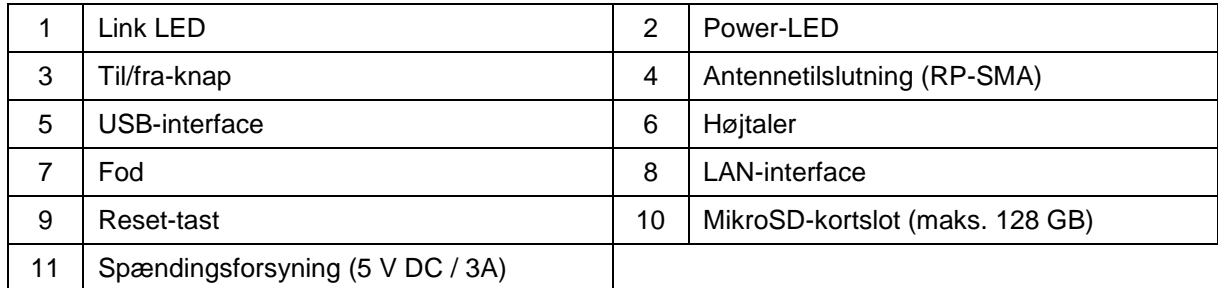

 $-11$ 

# **2.2. PPDF18000 – optager**

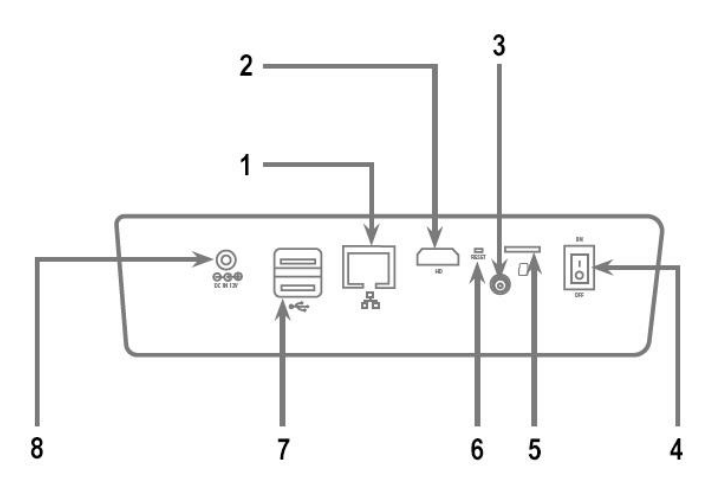

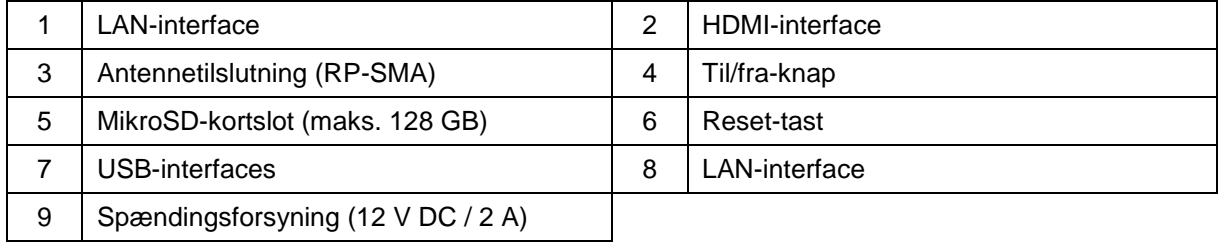

# **2.3. PPDF16000 – kamera / PPDF18000 – kamera / PPDF14520 / PPDF14520W**

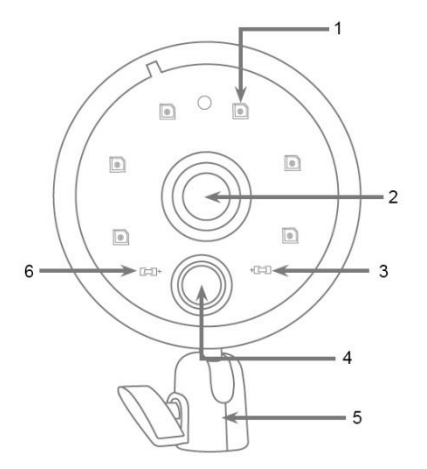

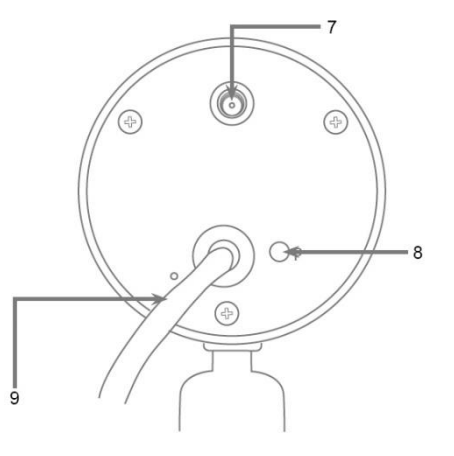

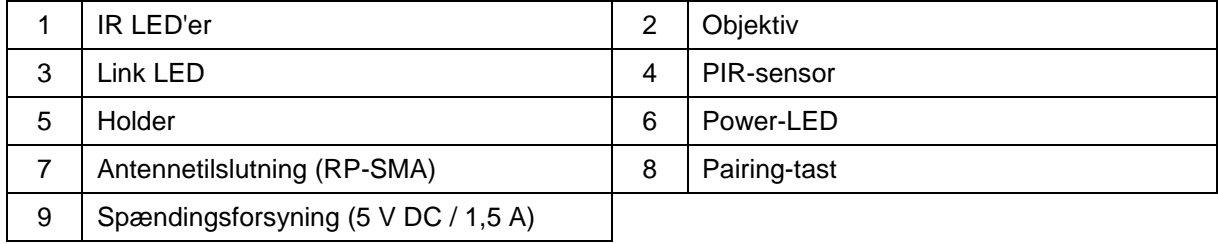

# **3. Beskrivelse af hardware-funktioner**

# **3.1. LED-reaktion**

## **PPDF16000 – monitor**

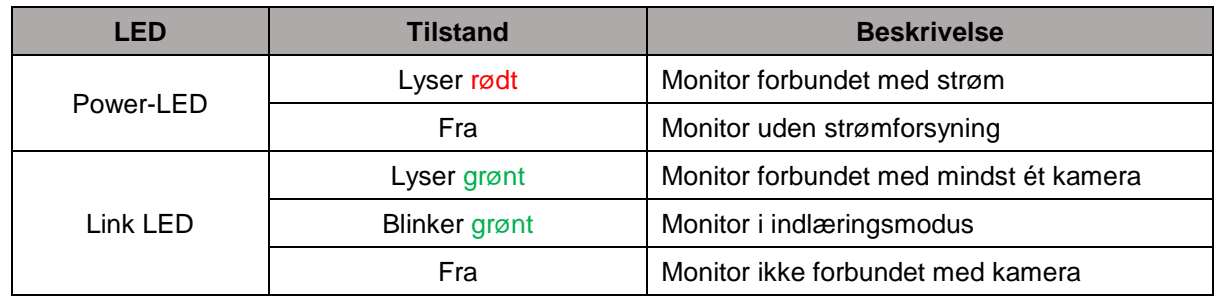

#### **PPDF18000 – optager**

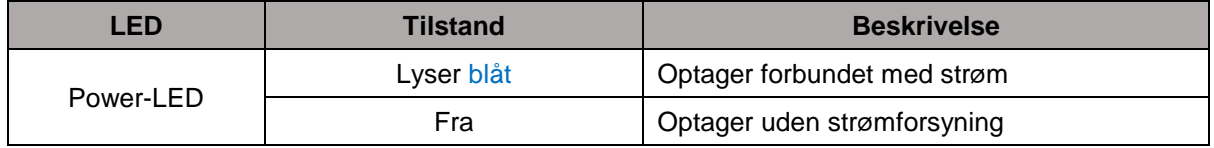

#### **PPDF16000 – kamera / PPDF18000 – kamera / PPDF14520 / PPDF14520W**

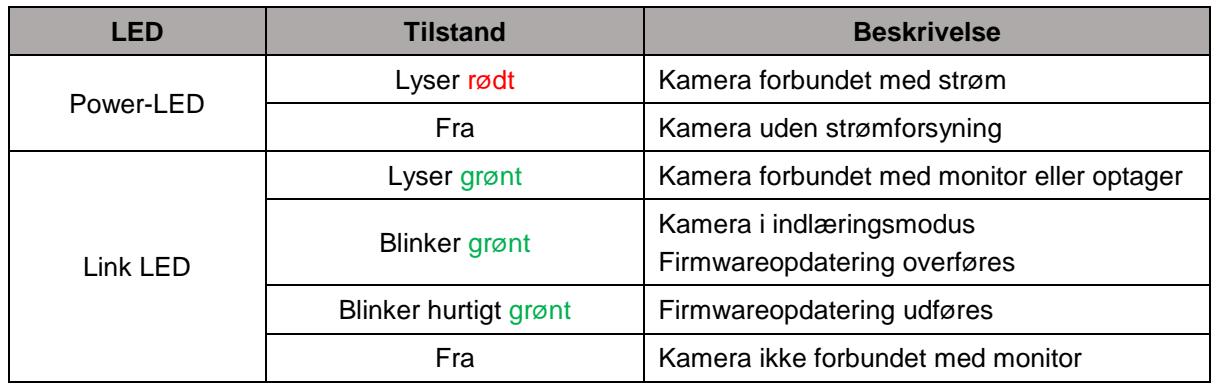

# **3.2. Audiooverførsel**

Monitoren eller optageren kan begge modtage et audiosignal fra et kamera. Hvis der er indlært flere kameraer, kommer audiosignalet kun fra det valgte kamera.

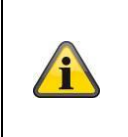

#### **Audiooverførsel via HDMI**

Bemærk, at ved optager PPDF18000 sker audiooverførslen via HDMI-kablet. For at høre audiooverførslen skal den tilsluttede monitor enten have integrerede højtalere eller have tilsluttet højtalere på monitoren.

#### **3.3. Fabriksindstillinger / reset**

Kameraet må og kan ikke nulstilles.

Monitoren eller optageren kan genstartes via reset-knappen. Fabriksindstillingerne kan initieres via sprogmenuen (se **systemindstillinger**).

# **4. Montering / installation**

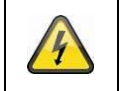

**VIGTIGT!**

Under monteringen skal kameraet være afbrudt fra netspændingen.

#### **4.1. PPDF16000 – monitor**

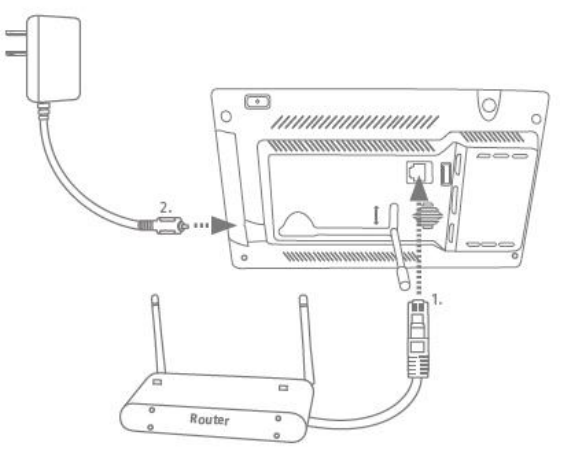

Slå foden ud, og lås den ved at skyde foden opad. Forbind et netværkskabel fra din router til monitoren, hvis du ønsker ekstern tilgængelighed. Tilslut derefter den medfølgende strømforsyning 5V DC / 3 A.

#### **4.2. PPDF18000 – optager**

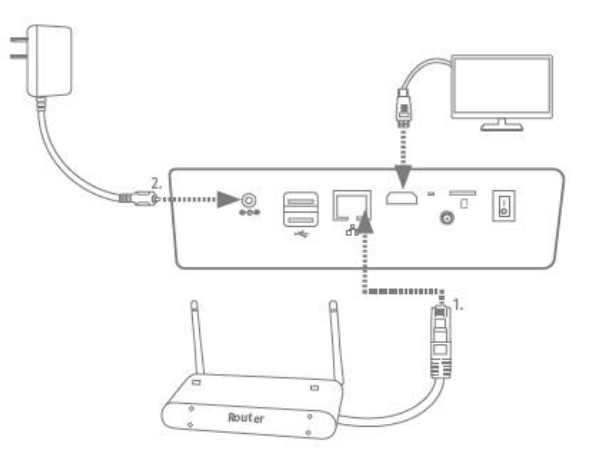

Forbind et netværkskabel fra din router til optageren, hvis du ønsker ekstern tilgængelighed. Tilslut en monitor til optageren via HDMI for at vise den lokale brugeroverflade. Tilslut derefter den medfølgende strømforsyning 12 V DC / 2 A.

## **4.3. PPDF16000 – kamera / PPDF18000 – kamera / PPDF14520 / PPDF14520W**

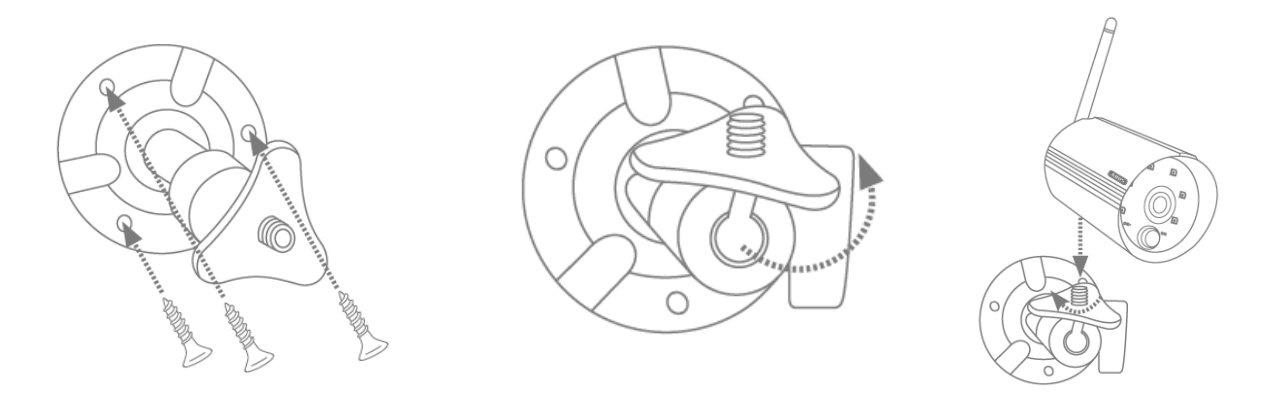

Læg holderen på det ønskede installationssted for kameraet. Tegn og bor de nødvendige huller. Brug derefter de medfølgende dyvler og skruer til at fastgøre holderen.

Monter derpå kameraet på holderen ved at skrue det på gevindet med uret. Når kameraet er skruet helt på, skal du fastlåse det yderligere ved at stramme vingemøtrikken nedefra.

Løsn vingeskruen på siden for at justere, og sæt kameraet i den ønskede position. Fastgør derpå atter kameraet ved at stramme vingeskruen.

### **4.4. Indlær kamera**

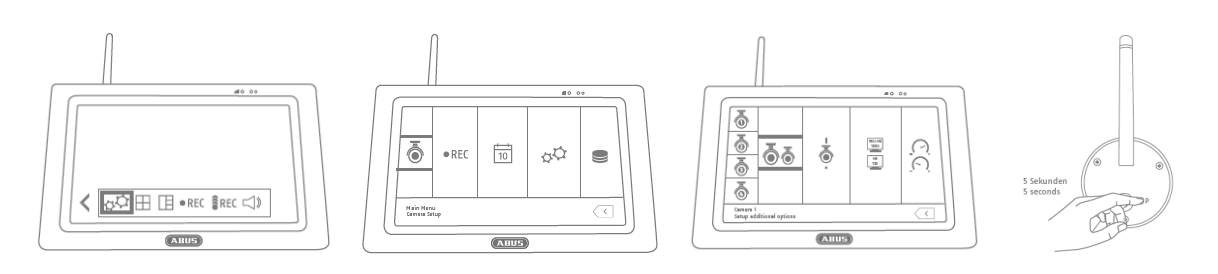

Kameraet, der befinder sig i PPDF16000- eller PPDF18000-sættet, er allerede indlært og skal ikke indlæres igen.

Hvis du vil indlære endnu et kamera, skal du gøre følgende:

- 1. Åbn live-menubjælken, og åbn derpå hovedmenuen
- 2. Vælg kameraindstillinger
- 3. Vælg den ønskede kanal
- 4. Vælg "Indlær nyt kamera" der vises et vindue med en nedtælling
- 5. Tryk på og hold pairing-knappen inde i 5 sekunder (kameraet skal forsynes med strøm)
- 6. Endnu et vindues åbnes, der bekræfter processen

## **5. Kompatibilitet**

PPDF16000 og PPDF18000 er kompatibel med følgende kameraer:

- PPFD14520
- PPDF14520W

Monitoren eller optageren kan forbindes med op til 4 kameraer. Det betyder, at PPDF16000-sættet kan udvides med 3 kameraer.

Kameraet kan forbindes med **en** monitor eller optager og kan ikke forbindes med flere monitorer eller optagere.

#### **6. Båndbredde – anbefalet indstilling**

Systemet har en trådløs båndbredde på 6 mbit/s. Denne båndbredde er tilgængelig for alle kameraer. Hvis der er forbundet flere kameraer med høj opløsning, kan det føre til reduktion af billedhastighed eller billedspring. Her kan du ændre billedopløsning eller billedkvalitet for at sikre en konstant streaming. (se kameraindstillinger)

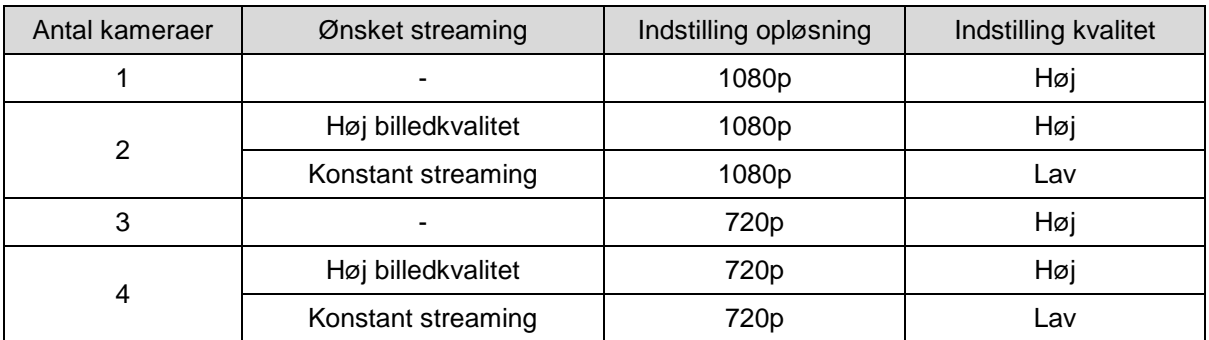

Vi anbefaler følgende indstilling:

# **7. Lokal brugeroverflade**

# **7.1. Betjening**

## **PPDF16000**

Monitoren kan betjenes via touch-indtastninger.

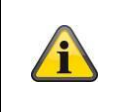

#### **Generel betjening**

Vær ved betjening af touchdisplayet opmærksom på, at monitoren til dels har en forsinkelsestid på ca. 0,5 sekunder for at redigere en indtastning.

#### **PPDF18000**

Optageren kan betjenes via den medfølgende mus. Brug venstre musetast for at udføre et valg og højre musetast for at forlade den aktuelle menu.

#### **7.2. Live-visning**

**Quad-visning:**

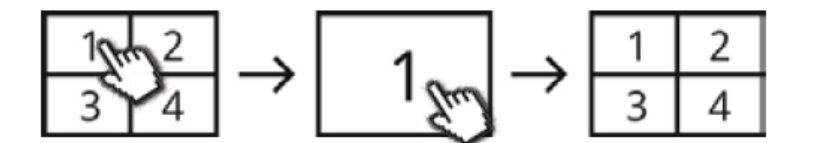

Klik i multivisningen på en kanal for at vise den i full screen.

Ved at trykke på full screen igen skifter du tilbage til multivisningen.

#### **Smart-Quad-visning:**

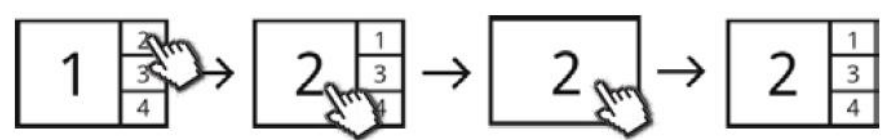

Klik i Smart-multivisningen på den ønskede kanal for at vise den til venstre i den store visning. For at vise en kanal i full screen skal den vises i den store visning.

Du skal derfor klikke på billedet i den store visning for at skifte tilbage til Smart-Quad-visningen. Klik igen på billedet.

#### **Dynamisk visning:**

Her har du mulighed for dynamisk konfiguration af visningen. Deaktiver de kameraer, der ikke skal vises, i kameraindstillingerne. (Vigtigt: Ingen optagelse på det deaktiverede kamera!) Eksempler:

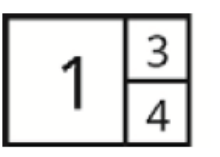

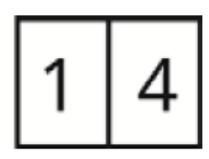

Åbn menubjælken med pilen forneden til venstre til yderligere betjening og indstilling.

# **7.3. Liveindikatorer**

I livevisningen får du en række oplysninger.

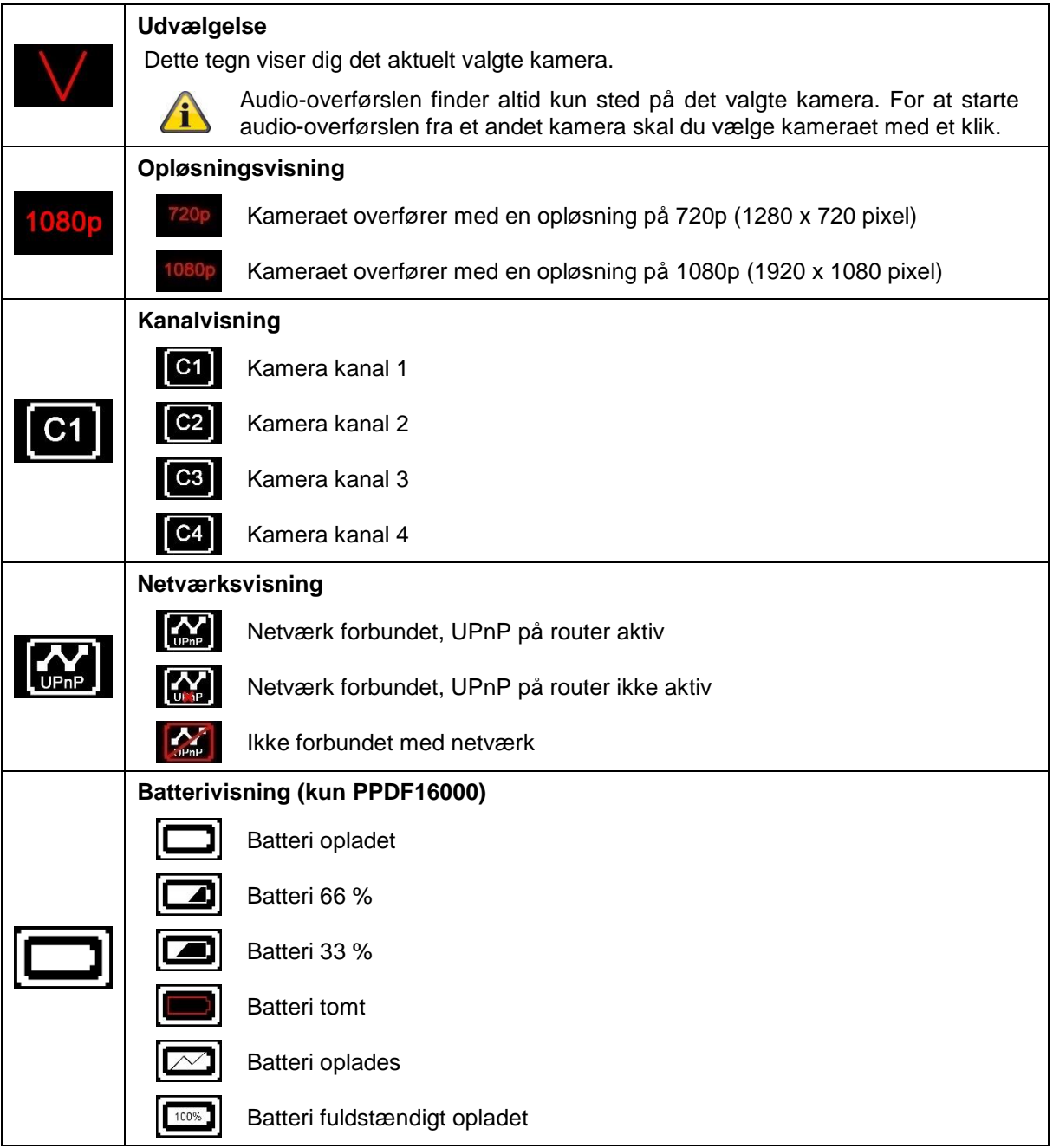

#### **Dansk**

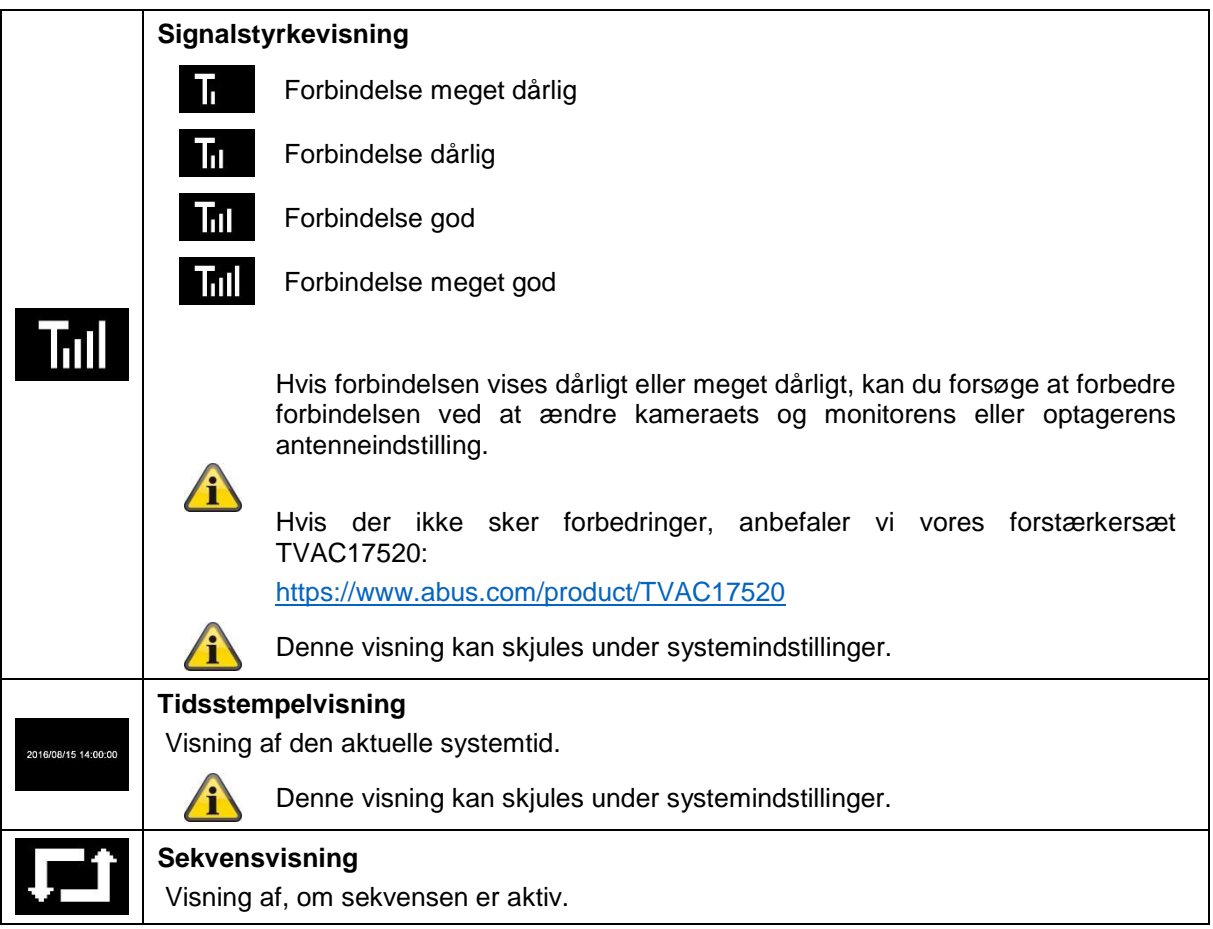

# **7.4. Live-menubjælke**

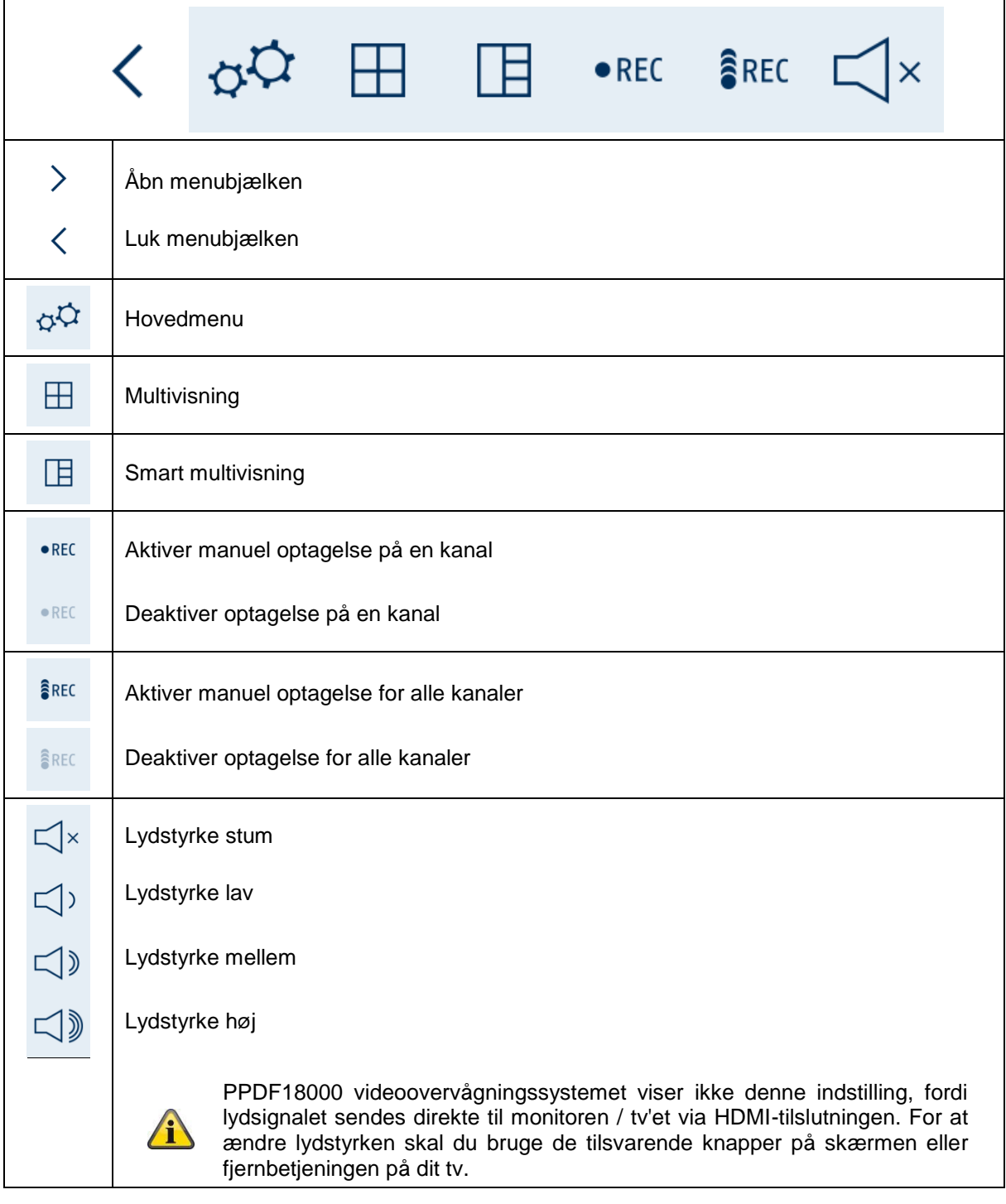

#### **7.5. Hovedmenu**

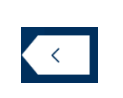

# **Tilbage**

Vær opmærksom på, at du kan forlade de enkelte menupunkter med retur-knappen nederst til højre. Dermed gemmes ændringer automatisk.

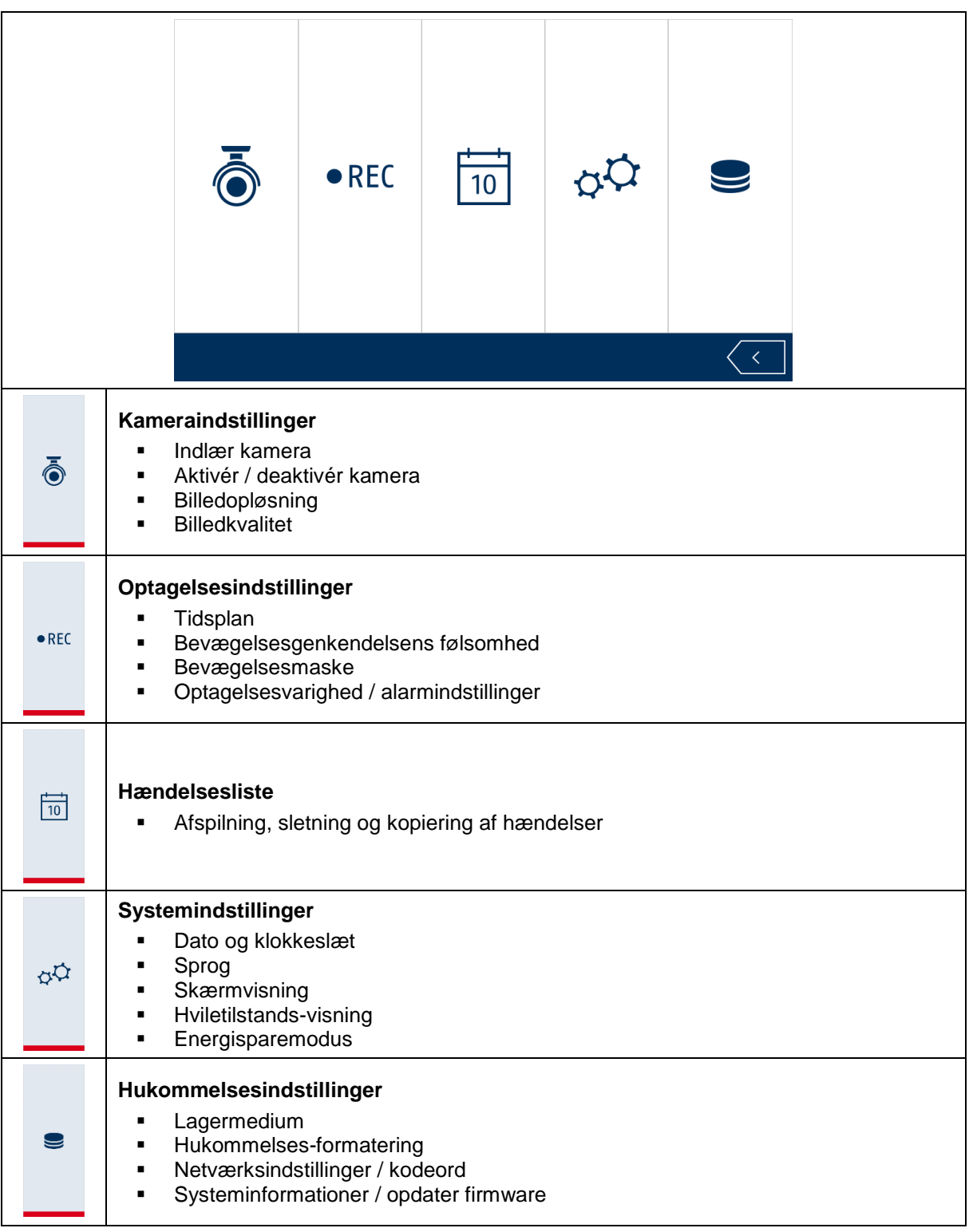

# **7.6. Kameraindstillinger**

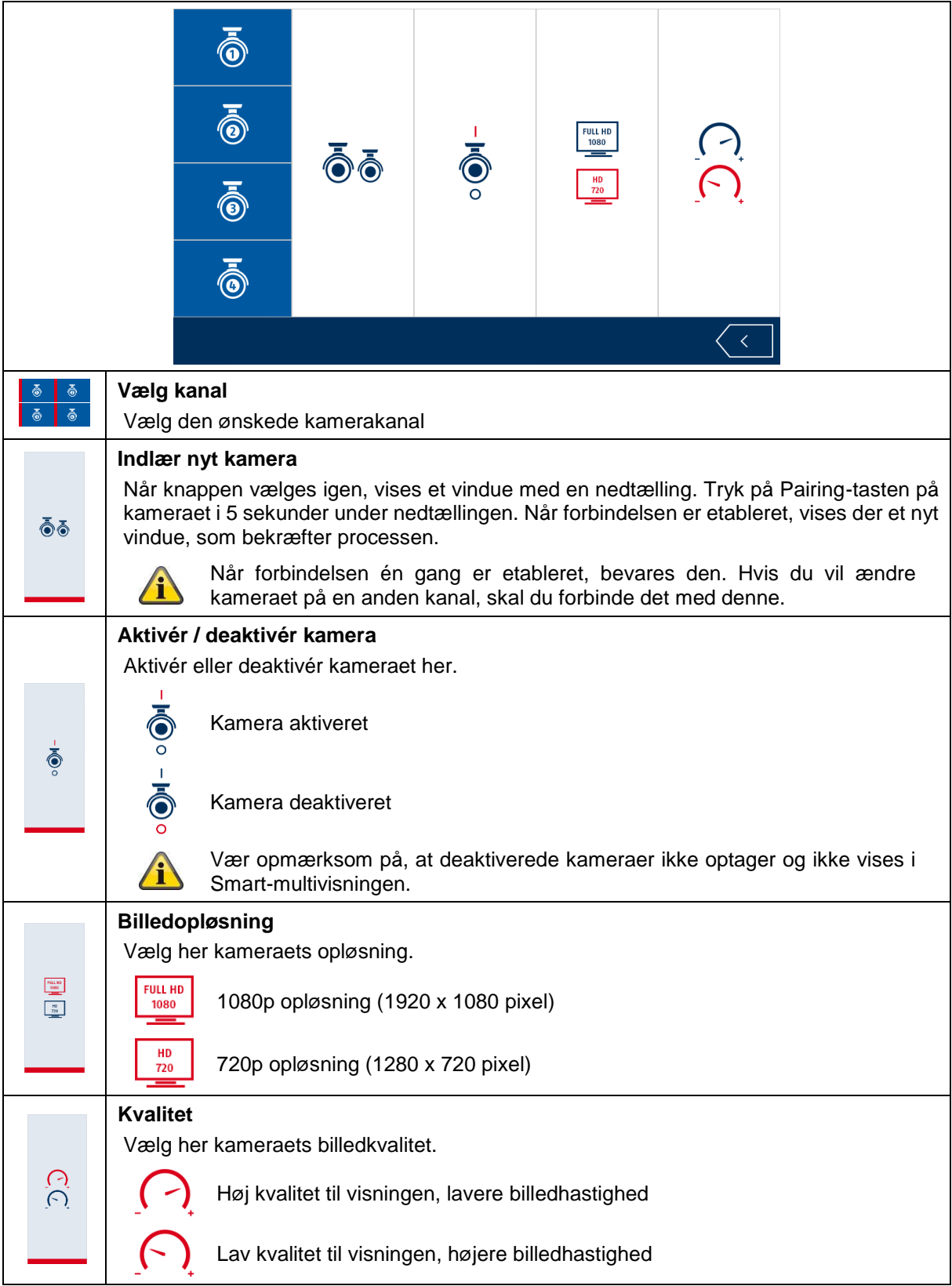

# **7.7. Optagelsesindstillinger**

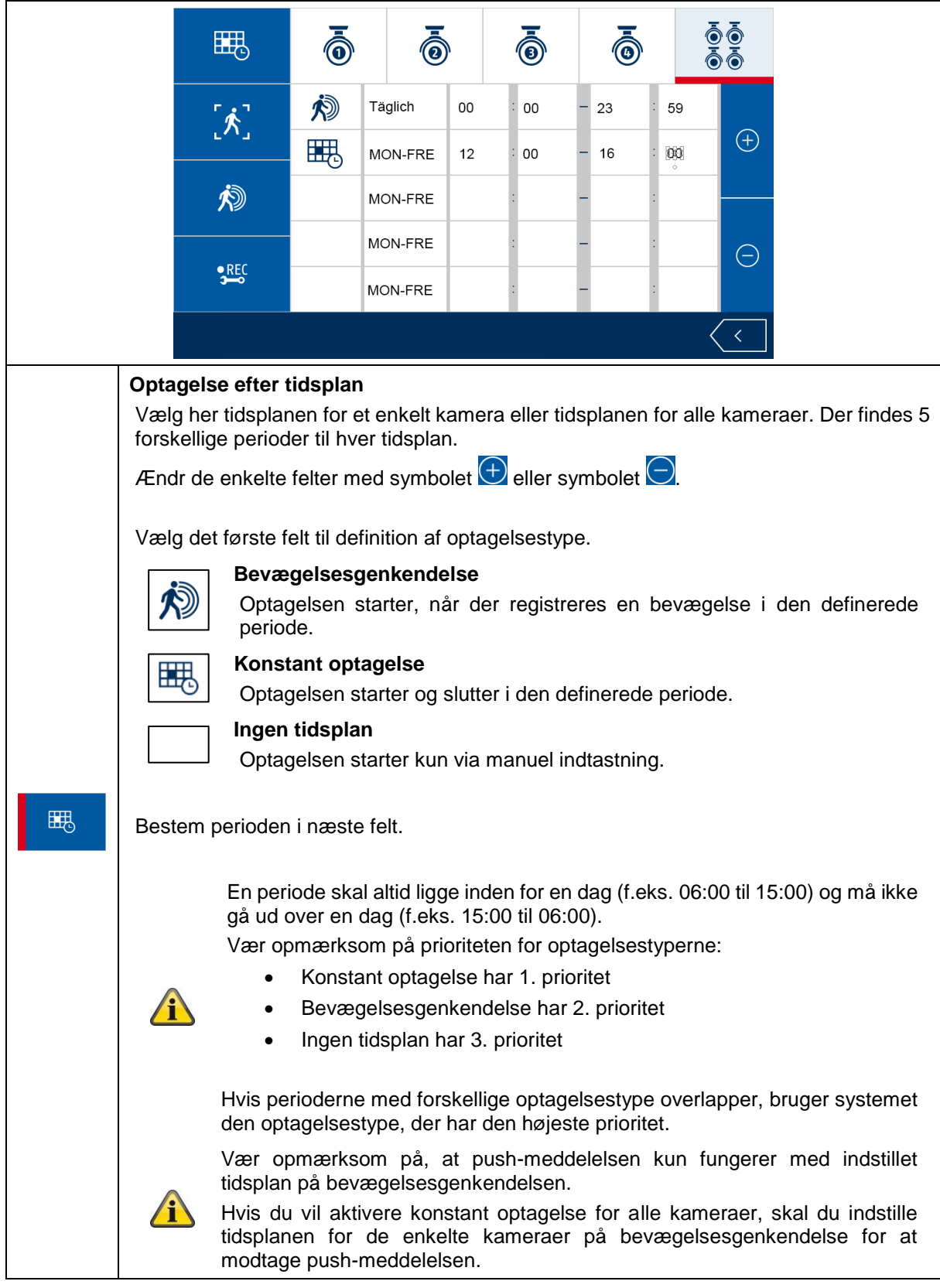

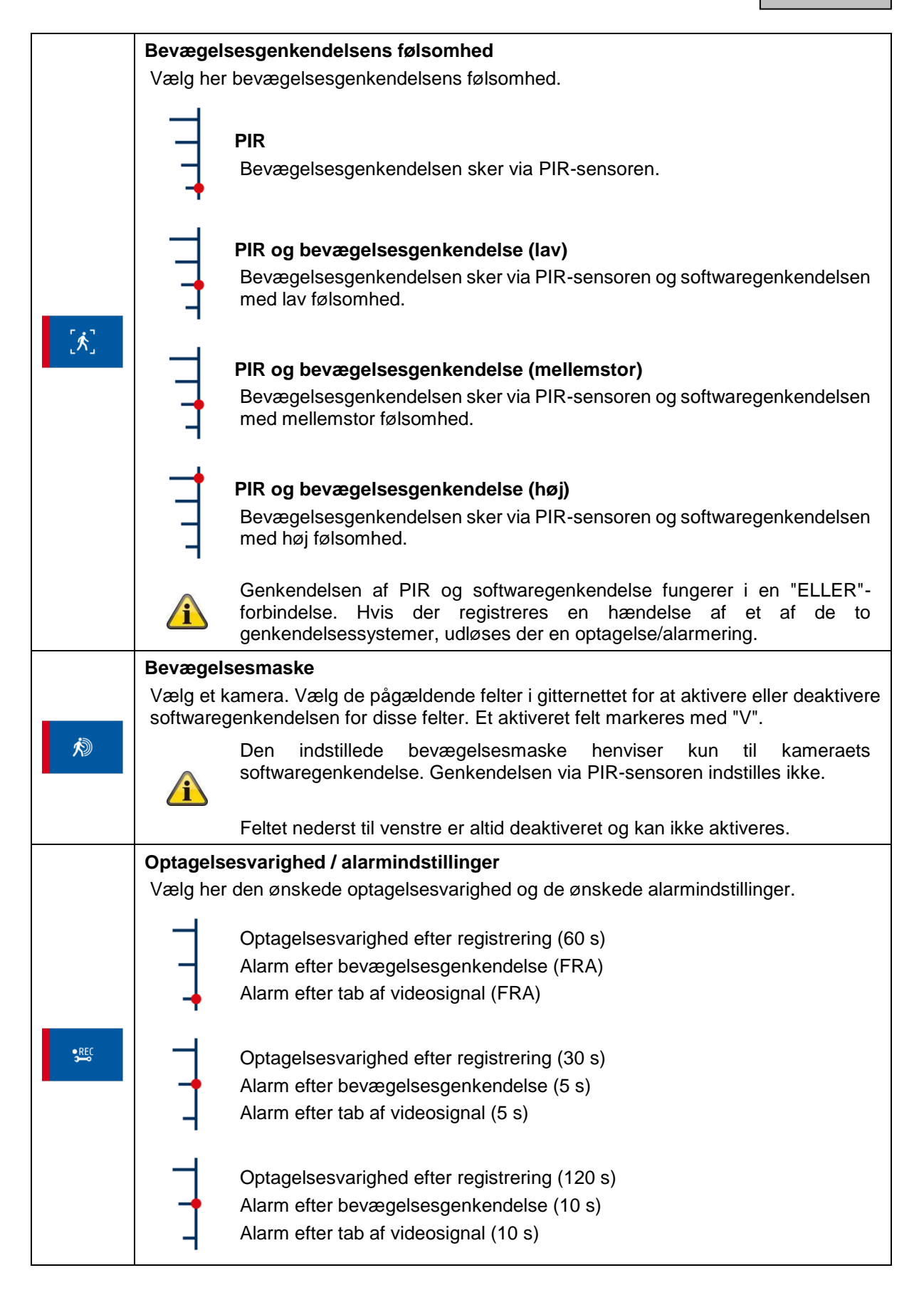

# **7.8. Hændelsesliste**

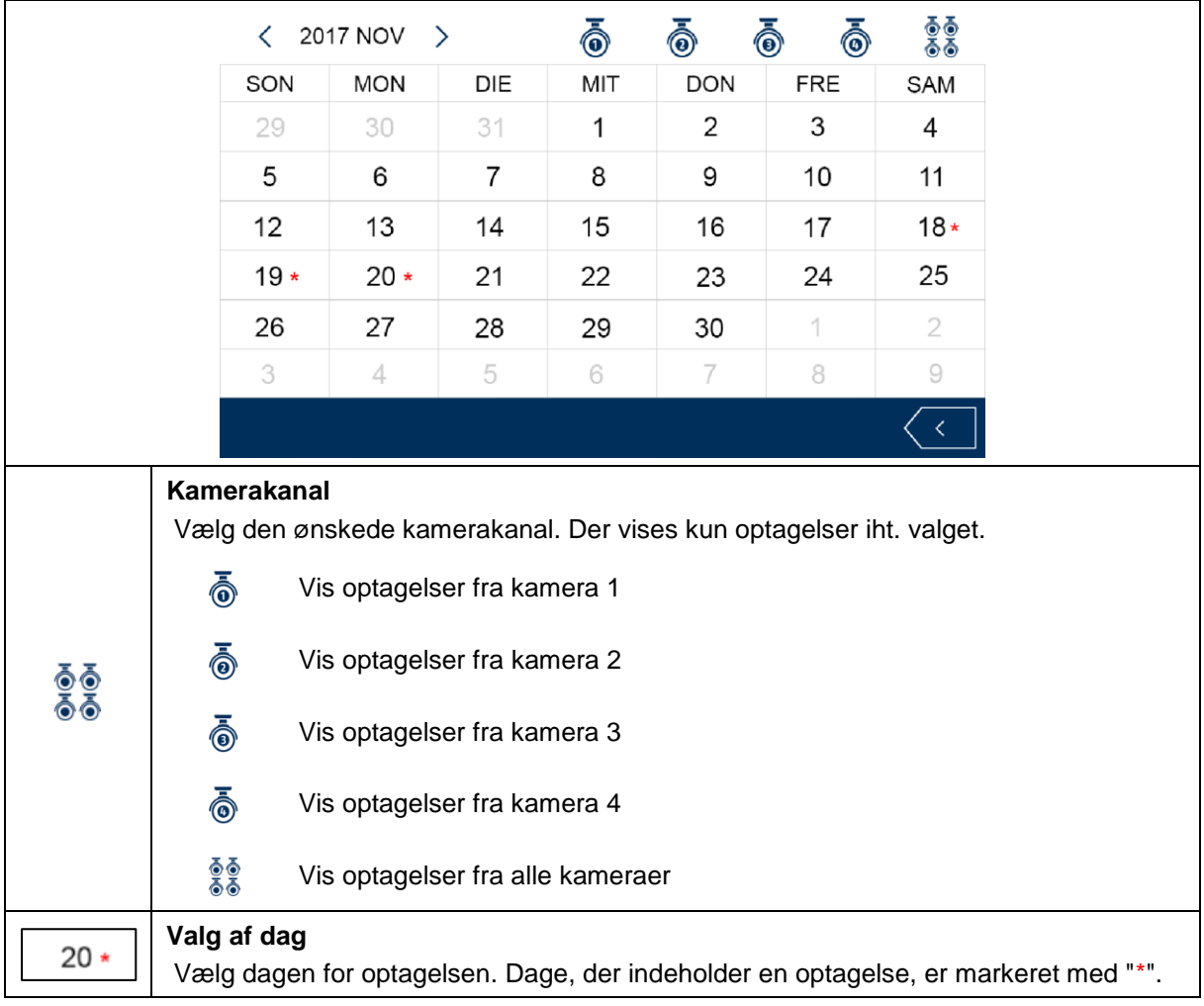

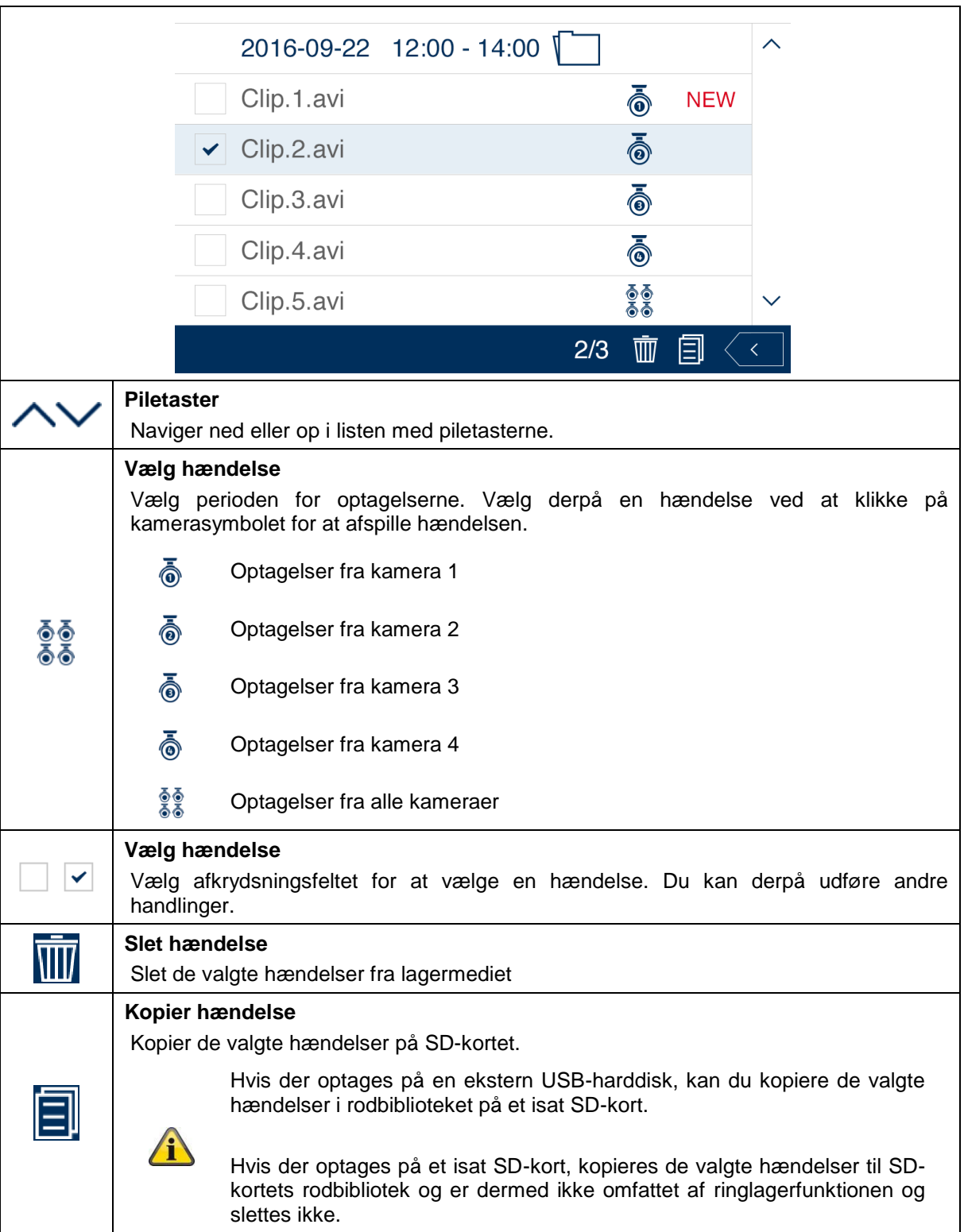

# **7.9. Afspilning**

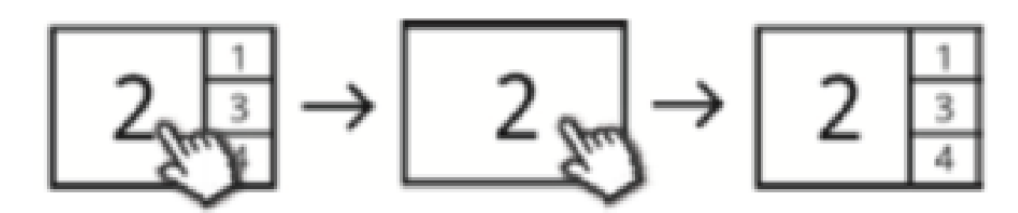

Under afspilningen af en kanal kan du samtidig se de aktuelle livebilleder fra andre kanaler. Med et klik på afspilning kan du gå ind i eller forlade fuldskærmstilstand.

## **Afspilnings-menubjælke**

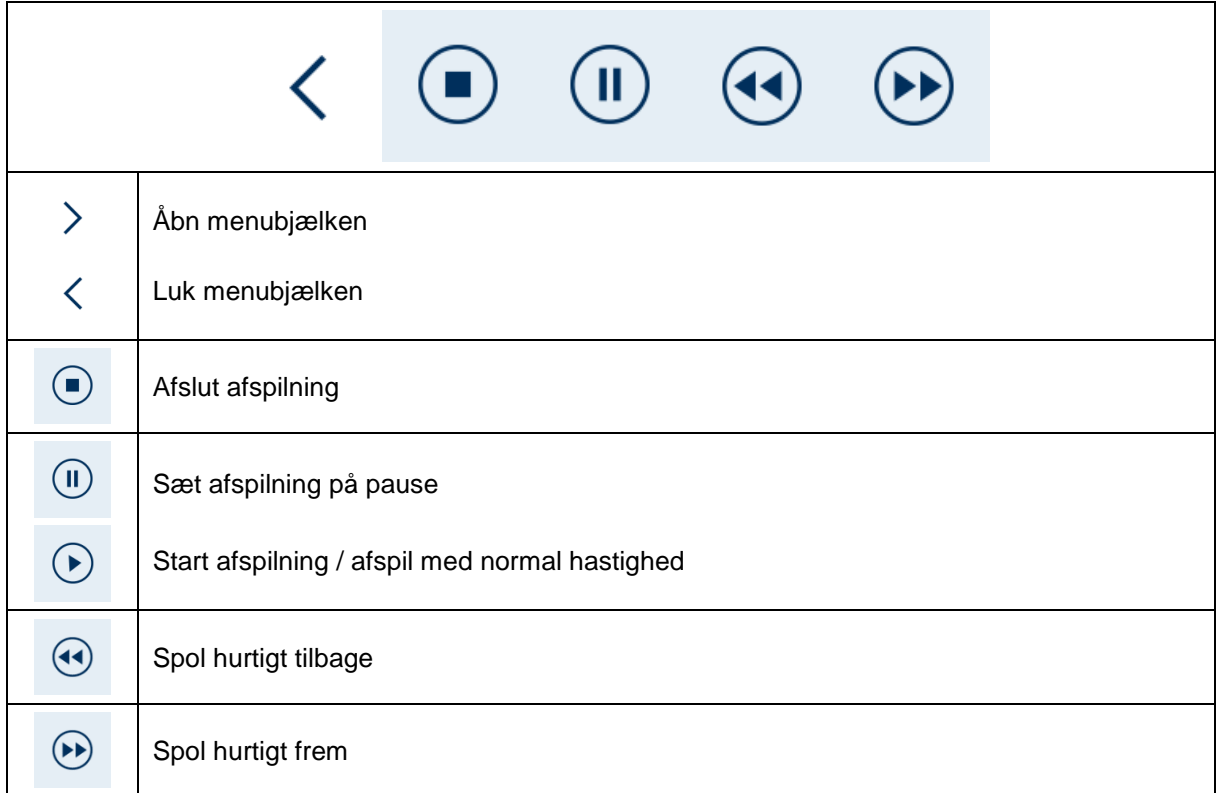

# **7.10. Systemindstillinger**

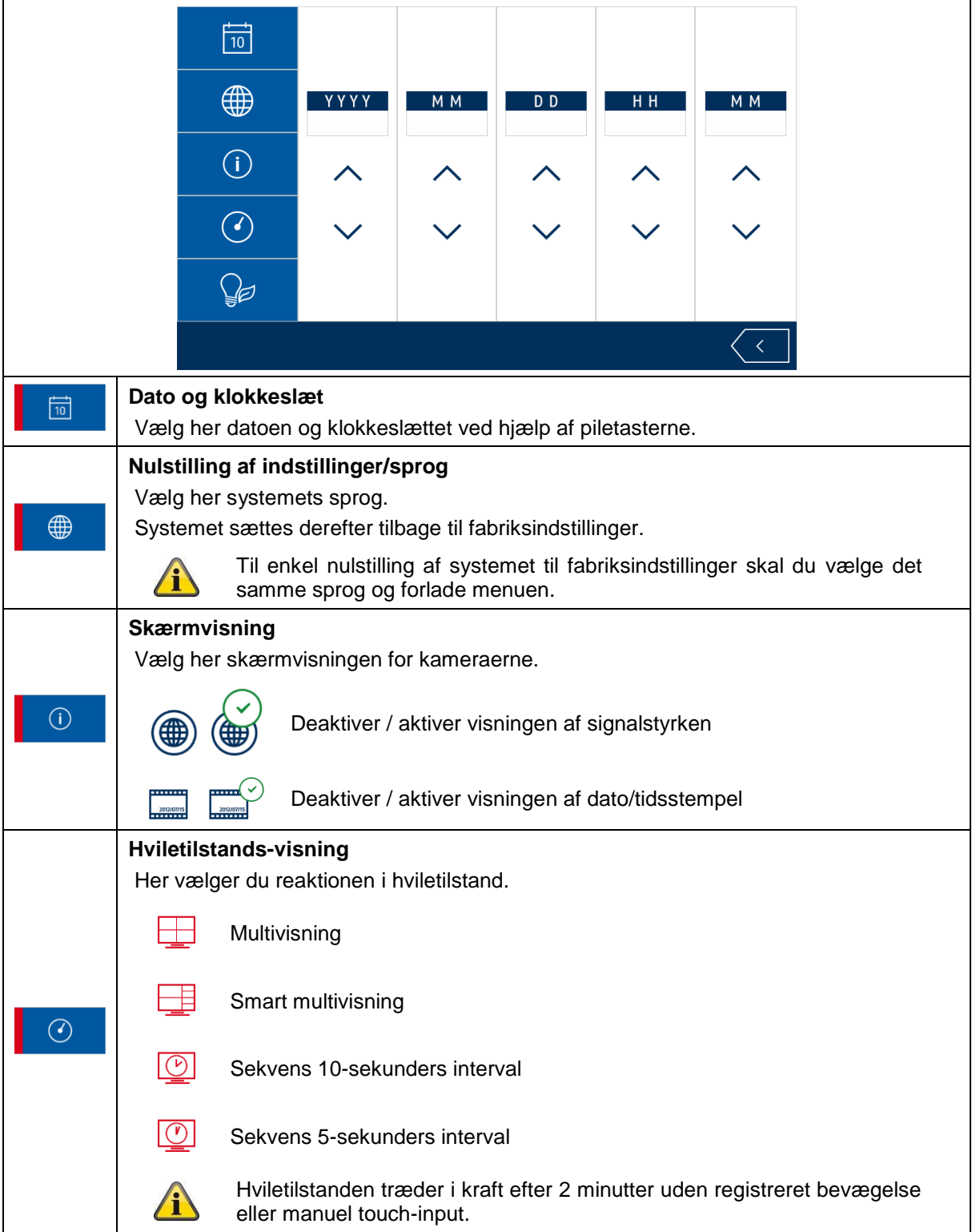

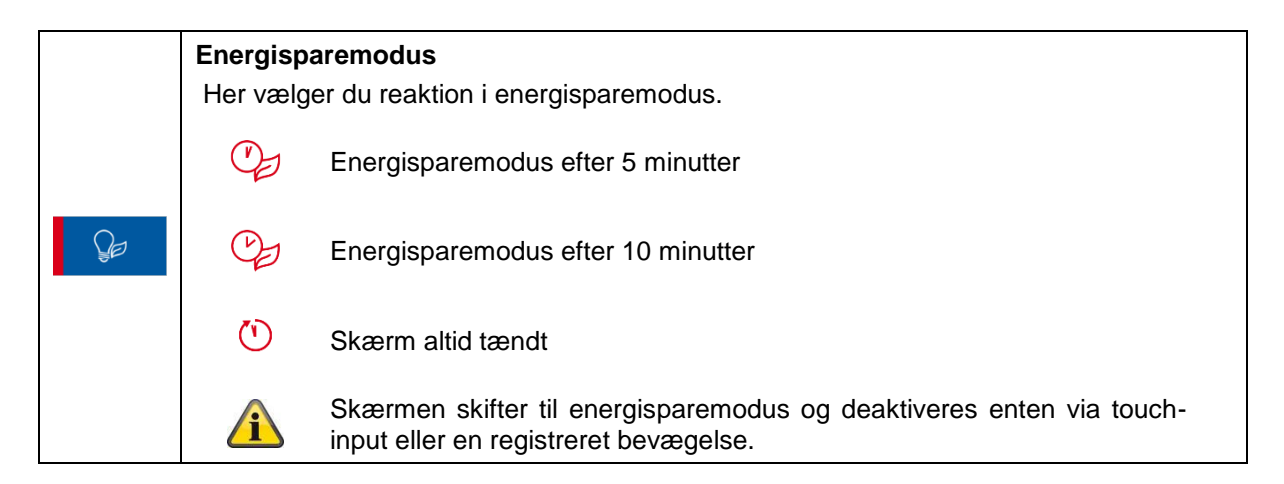

#### **7.11. Hukommelsesindstillinger**

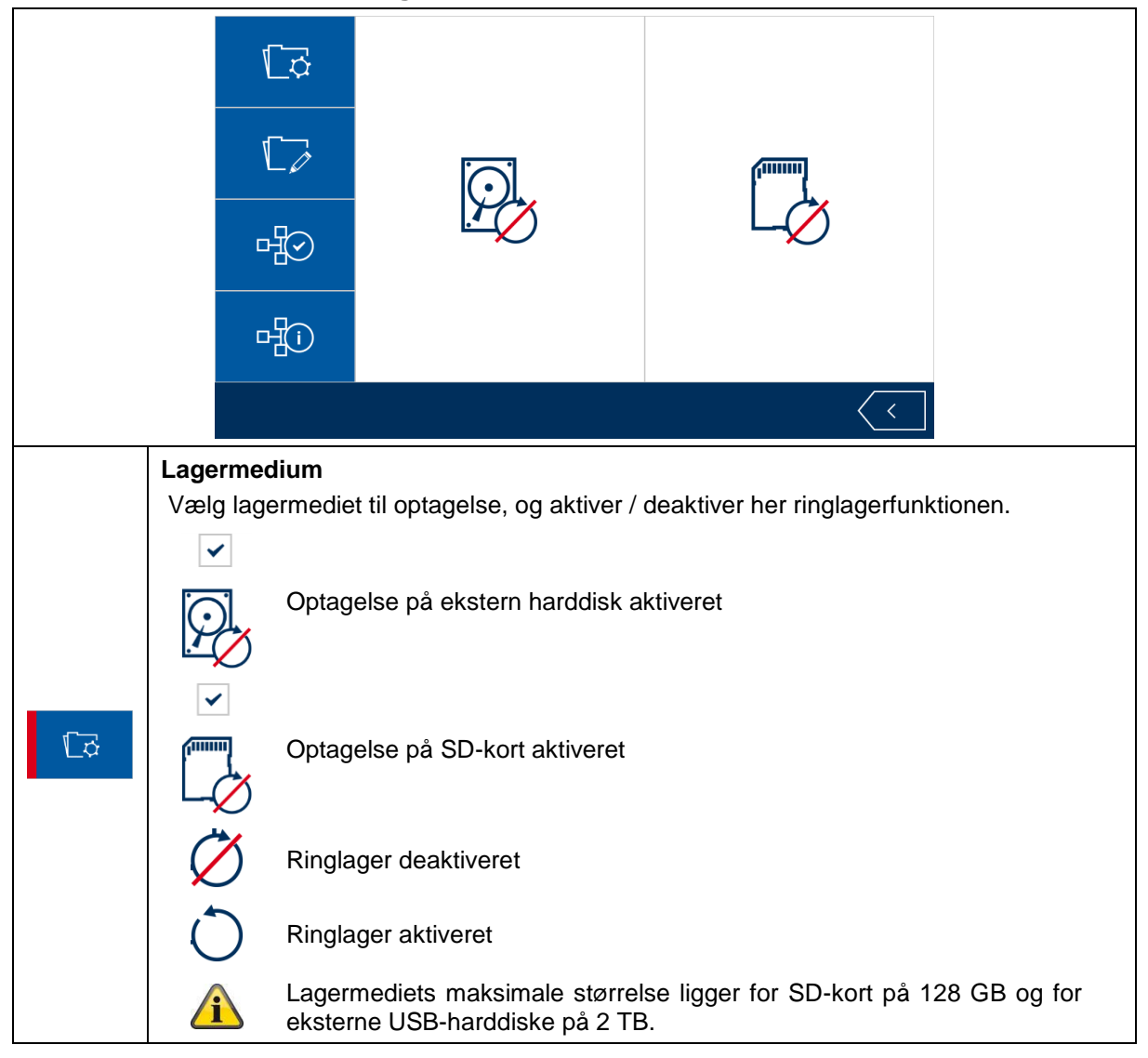

#### **Dansk**

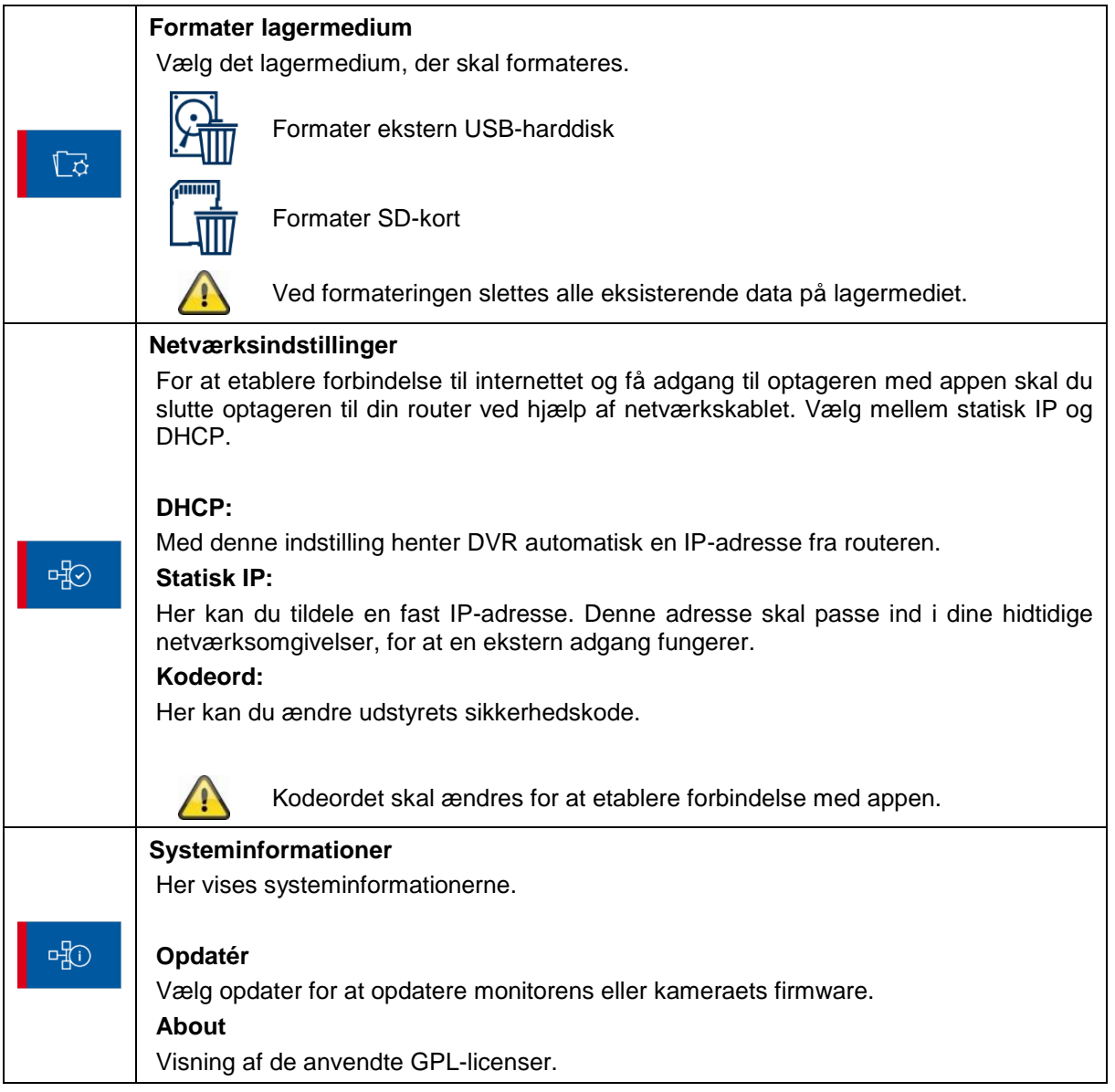

# **8. ABUS OneLook – ekstern betjening**

#### **8.1. Generelle informationer**

Systemet går tilbage til den udbredte løsning UPNP (Universal Plug and Play). Hvis din router understøtter denne funktion, skal den aktiveres for at få en bedre forbindelseskvalitet.

Hvis din router ikke understøtter denne funktion, vender systemet tilbage til en anden forbindelsesmetode. Dette kan påvirke forbindelseskvaliteten i negativ retning.

Kontroller derfor, at din router understøtter UPNP-funktionen, og aktiver den.

#### **8.2. Download app**

Ved første adgang skal du downloade appen "ABUS OneLook" fra Google Playstore eller Apple Appstore.

#### **8.3. Betjeningsforskelle Android / iOS**

Screenshots i de næste punkter er taget fra iOS-appen. Funktionaliteten for Android og iOS App er identisk; der er dog små forskelle i betjeningen.

#### **Livevisningsmenu**

I iOS vises livevisningsmenuen i et panel med ikoner. I Android kan livevisningsmenuen enten åbnes øverst til højre eller med "menu-knappen" på din Android-smartphone / -tablet.

Menuen markeres her med tekst i Android.

#### **Tilbage**

I iOS er der mulighed for at forlade den enkelte menustruktur via en "retur-knap". I Android kan dette gøres med "retur-knappen" på din Android-smartphone / -tablet.

# **8.4. Liste over enheder**

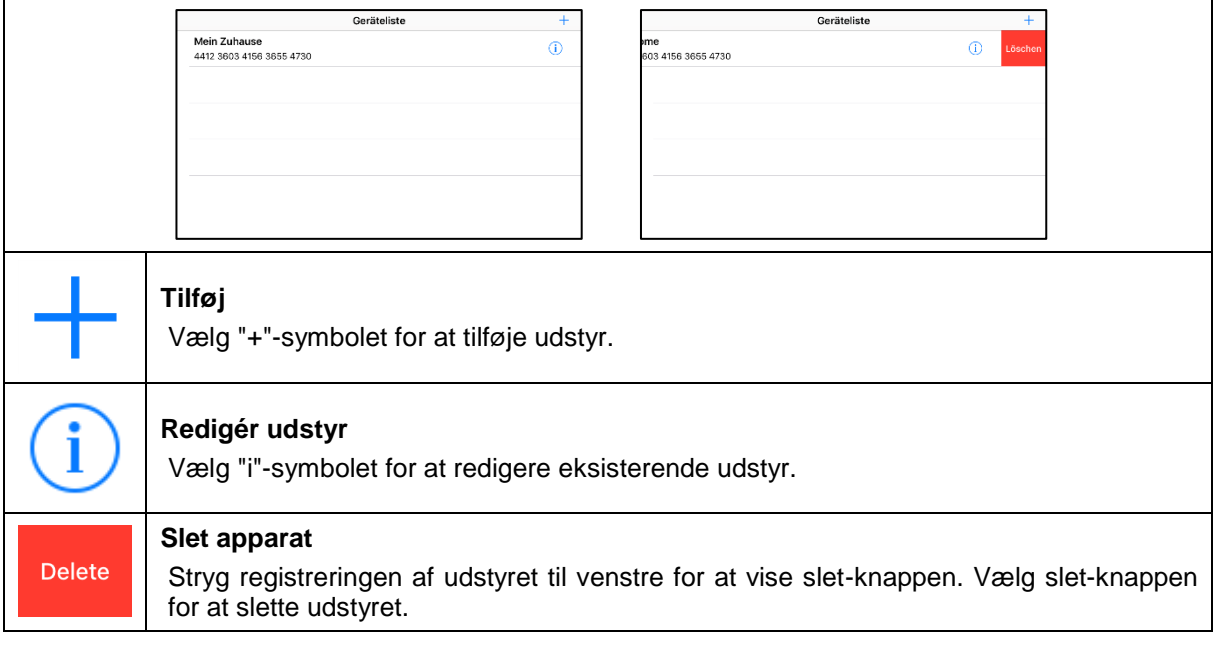

# **8.5. Tilføj udstyr**

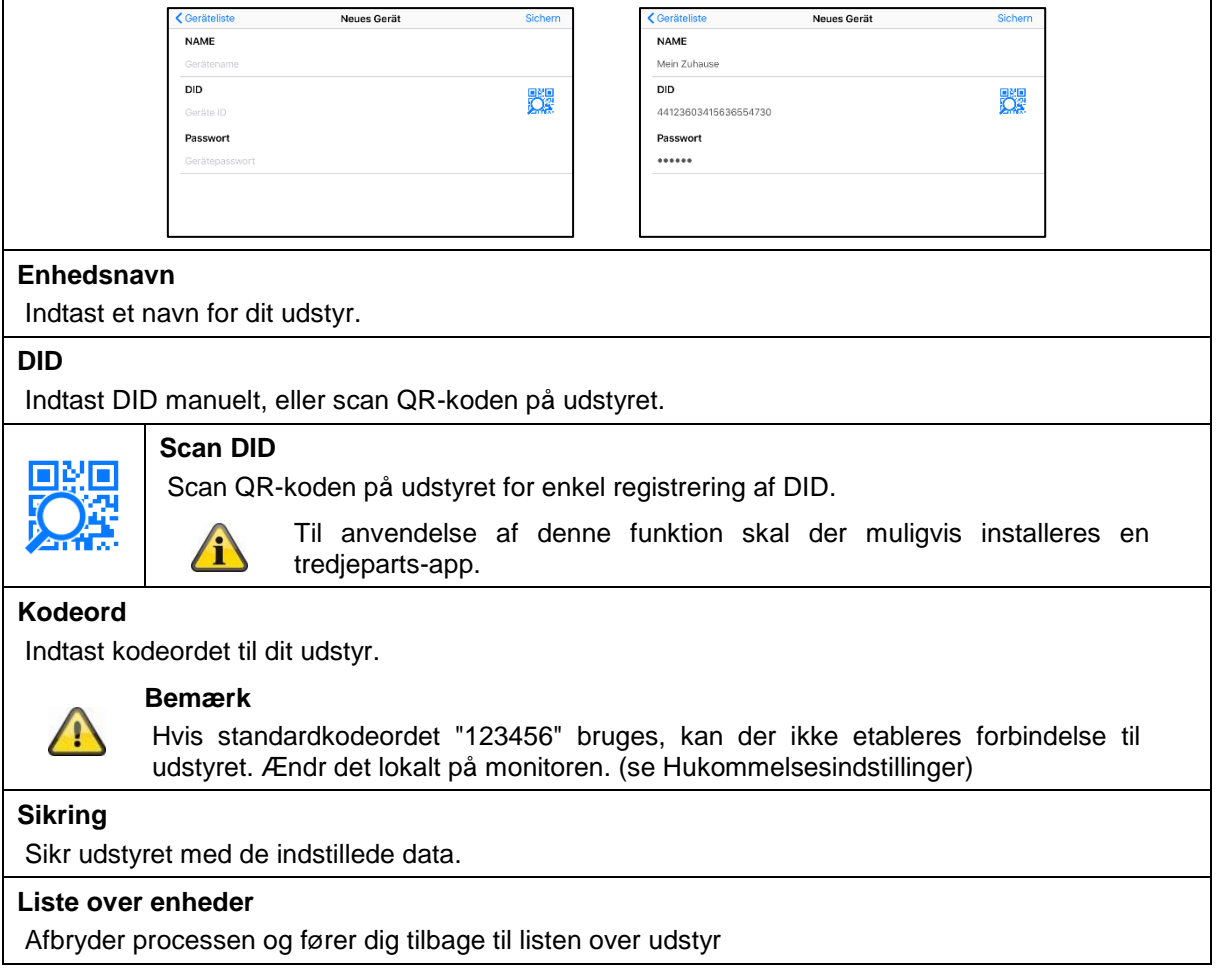

# **8.6. Livevisning**

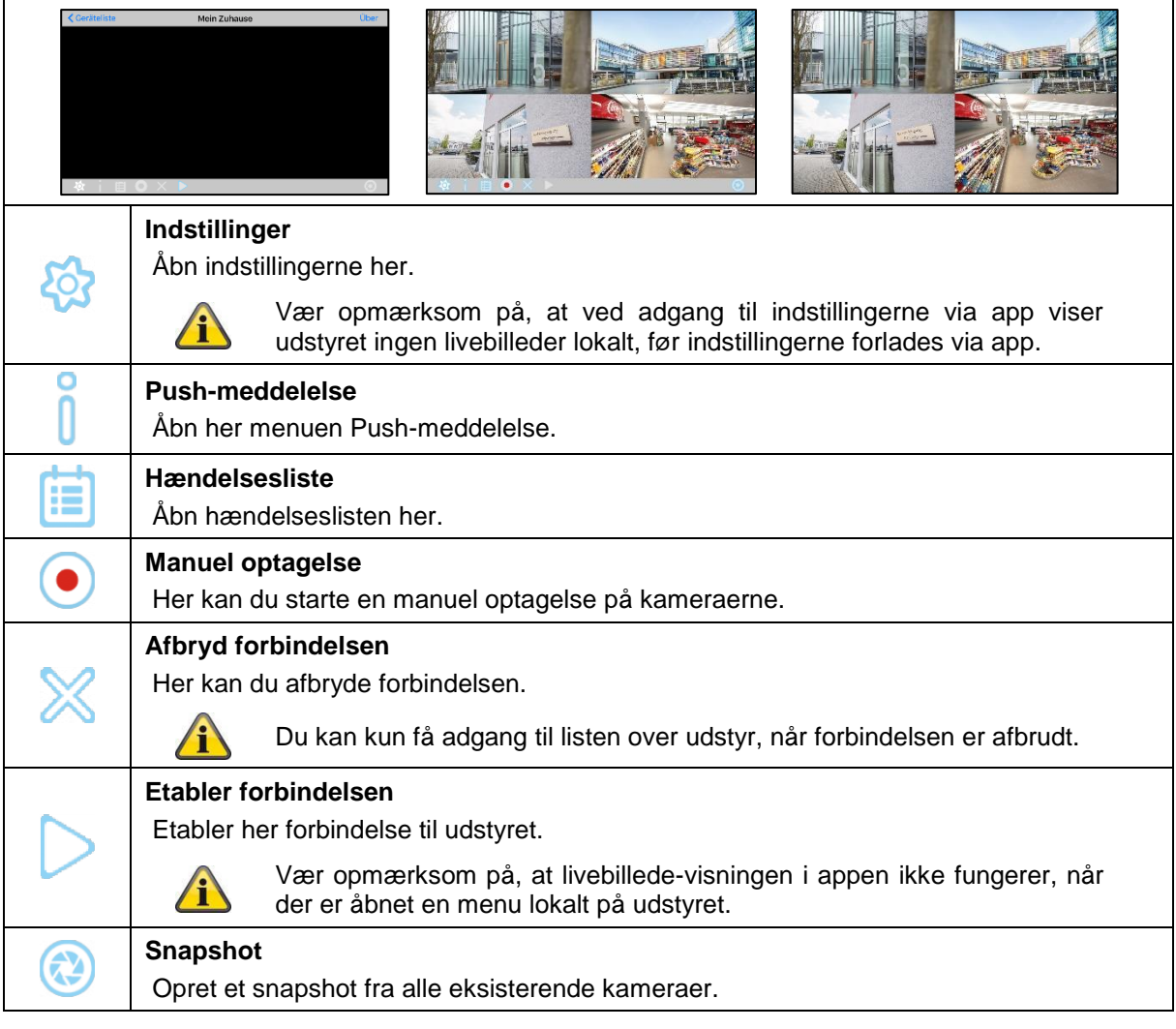

# **8.7. Indstillinger**

I indstillingerne via app har du de samme muligheder som lokalt på selve udstyret. Vær opmærksom på de pågældende indstillinger i beskrivelsen under punkt 7.

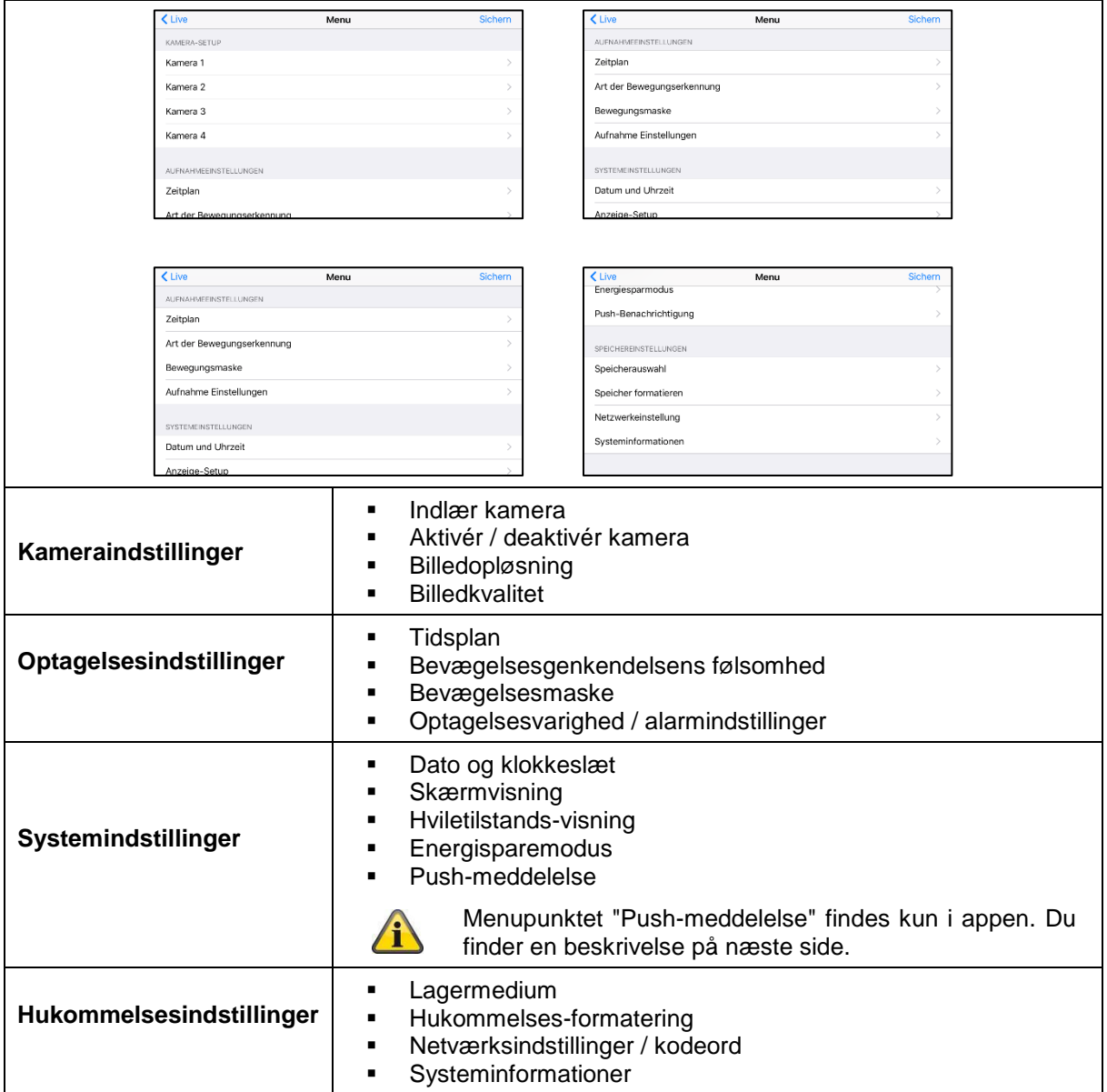

#### **Dansk**

# **8.8. Indstilling af push-meddelelse**

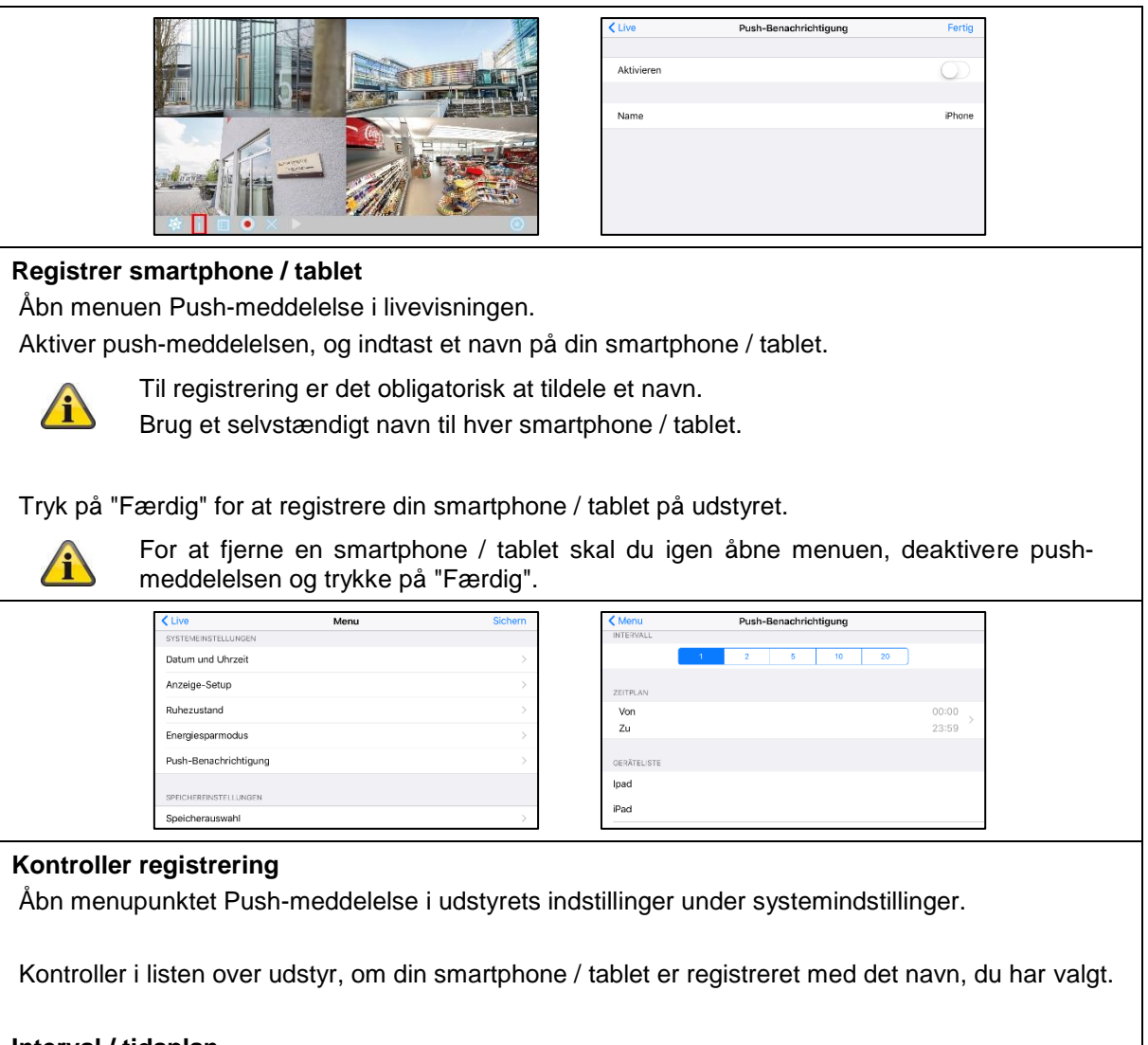

# **Interval / tidsplan**

Vælg det ønskede interval for push-meddelelsen.

Vælg den periode, i hvilken du vil informeres om bevægelser via push-meddelelse.